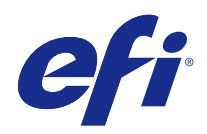

# Fiery Ticker

© 2017 Electronics For Imaging, Inc. Die in dieser Veröffentlichung enthaltenen Informationen werden durch den Inhalt des Dokuments Rechtliche Hinweise für dieses Produkt abgedeckt.

# Inhalt

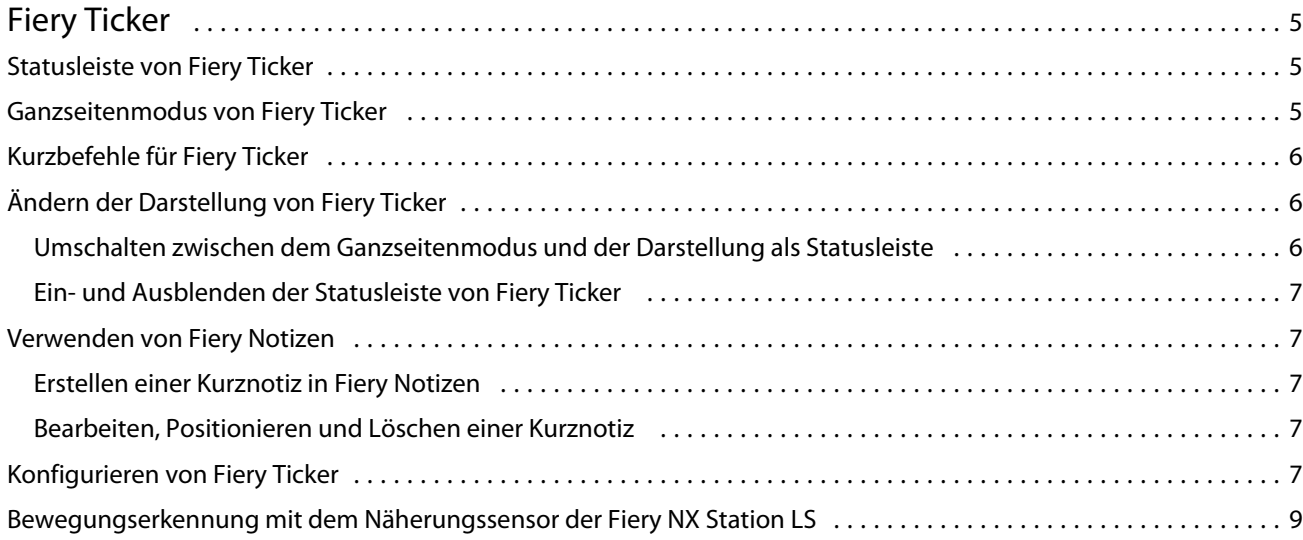

Fiery Ticker Inhalt 4

# <span id="page-4-0"></span>Fiery Ticker

Fiery Ticker ist eine Schnittstelle zur Anzeige des Fiery-Server-Status, der auf dem mit dem Fiery-Server verbundenen Monitor angezeigt wird. Fiery Ticker wird beim Anmelden automatisch gestartet und als Statusleiste angezeigt. Sie können zwischen dieser Darstellung als Statusleiste und dem Ganzseitenmodus umschalten.

Mit Fiery Notizen können Sie eine Kurznotiz erstellen, die ergänzend zu den Informationen von Fiery Ticker auf dem Monitor angezeigt wird.

# Statusleiste von Fiery Ticker

Die Statusleiste beinhaltet Statusangaben und Kurzbefehle für bestimmte Aufgaben.

Im Einzelnen umfasst die Statusleiste die folgenden Elemente:

- **•** Verlaufsanzeige für den aktuell verarbeiteten Auftrag mit dessen Name und der Nummer der aktuell verarbeiteten Seite
- **•** Verlaufsanzeige für den aktuell gedruckten Auftrag mit dessen Name und der Nummer der aktuell gedruckten Seite
- **•** Name und IP‑Adresse des Fiery-Servers
- **•** Status des Fiery-Servers (z. B. Bereit, Belegt, Drucken)
- **•** Fehler (z. B. bei Papierstau)
- **•** Warnung bei zu Ende gehendem Tonervorrat (konfigurierbar)
- **•** Warnung bei in einem Papierfach zu Ende gehendem Papiervorrat (konfigurierbar)

# Ganzseitenmodus von Fiery Ticker

Der Ganzseitenmodus ermöglicht die Überwachung des Fiery-Servers auch aus einer gewissen Entfernung.

Im Ganzseitenmodus werden von Fiery Ticker die folgenden Informationen angezeigt:

- **•** Verlaufsanzeige für den aktuell gedruckten Auftrag mit dessen Name
- **•** Seitennummer der aktuell gedruckten Seite
- **•** Name des zuletzt gedruckten Auftrags
- **•** Druckgeschwindigkeit und Anzahl der auf die Druckausgabe wartenden Aufträge in Form eines Tachometers
- **•** Verlaufsanzeige für den aktuell verarbeiteten Auftrag mit dessen Name

Fiery Ticker

Fiery Ticker

- <span id="page-5-0"></span>**•** Verarbeitungsgeschwindigkeit und Anzahl der auf die Verarbeitung wartenden Aufträge in Form eines Tachometers
- **•** Name und Modell des Fiery-Servers
- **•** Aktuelles Datum und aktuelle Uhrzeit
- **•** Tonerfüllstände (konfigurierbar)
- **•** Restmengen an Papier (konfigurierbar)

In Situationen, die ein Eingreifen des Anwenders erfordern, werden von Fiery Ticker zusätzlich die folgenden Informationen angezeigt:

- **•** Warnsymbol bei zu Ende gehendem Tonervorrat (konfigurierbar)
- **•** Warnsymbol bei in einem Papierfach zu Ende gehendem Papiervorrat (konfigurierbar)
- **•** Rot blinkende Anzeige (und optional akustisches Signal) sowie Fehlermeldung im Falle eines Fehlers

# Kurzbefehle für Fiery Ticker

Fiery Ticker umfasst ein Menü, das Kurzbefehle für Fiery Ticker und für bestimmte Fiery Anwendungsprogramme (u. a. für Fiery Notizen) sowie für Aufgaben enthält, die auf dem Fiery-Server ausgeführt werden. Beim Installieren eines Anwendungsprogramms haben Sie die Möglichkeit, einen entsprechenden Kurzbefehl zu Fiery Ticker hinzuzufügen.

**•** Bewegen Sie den Mauszeiger auf das Doppelpfeilsymbol >> ganz links auf der Symbolleiste, um das Menü mit den Kurzbefehlen einzublenden.

# Ändern der Darstellung von Fiery Ticker

Sie können bei Fiery Ticker zwischen der Darstellung als Statusleiste und dem Ganzseitenmodus umschalten. Außerdem können Sie die Statusleiste ein- und ausblenden.

#### **Umschalten zwischen dem Ganzseitenmodus und der Darstellung als Statusleiste**

Sie können zwischen der Darstellung als Statusleiste und dem Ganzseitenmodus umschalten.

- **•** Führen Sie einen der folgenden Schritte aus:
	- **•** Doppelklicken Sie auf die Statusleiste, um von dieser Darstellung zum Ganzseitenmodus umzuschalten.
	- **•** Drücken Sie die Taste Esc, um vom Ganzseitenmodus zur Darstellung als Statusleiste umzuschalten.
	- **•** Konfigurieren Sie Fiery Ticker so, dass automatisch der Wechsel in den Ganzseitenmodus erfolgt, wenn sich der Fiery-Server eine bestimmte Zeit lang im Leerlauf (Modus "Bereit") befindet.

6

#### <span id="page-6-0"></span>**Ein- und Ausblenden der Statusleiste von Fiery Ticker**

Sie können die Statusleiste ein- und ausblenden.

- **•** Führen Sie einen der folgenden Schritte aus:
	- Fiery Ticker ausblenden Klicken Sie im Systeminformationsbereich der Taskleiste auf das Symbol "Fiery Ticker" und wählen Sie "Fiery Ticker ausblenden" im eingeblendeten Menü.
	- Fiery Ticker anzeigen Klicken Sie im Systeminformationsbereich der Taskleiste auf das Symbol "Fiery Ticker" und wählen Sie "Fiery Ticker anzeigen" im eingeblendeten Menü.

### Verwenden von Fiery Notizen

Fiery Notizen bietet Ihnen die Möglichkeit, eine Kurznotiz zu erstellen und auf dem mit dem Fiery-Server verbundenen Monitor anzuzeigen. Diese Kurznotiz wird stets im Vordergrund, d. h. vor allen anderen Fenstern, angezeigt.

#### **Erstellen einer Kurznotiz in Fiery Notizen**

Sie können in beiden Darstellungsmodi von Fiery Ticker eine Kurznotiz erstellen (Ganzseitenmodus oder Darstellung als Statusleiste).

- **1** Führen Sie hierzu einen der folgenden Schritte aus:
	- Klicken Sie im Ganzseitenmodus auf das Symbol "Notizen" in der linken oberen Bildschirmecke.
	- **•** Verschieben Sie bei der Darstellung als Statusleiste den Mauszeiger auf das Doppelpfeilsymbol >> ganz links auf der Statusleiste, und klicken Sie auf das Symbol "Notizen".
- **2** Geben Sie den Text für die Kurznotiz ein.

#### **Bearbeiten, Positionieren und Löschen einer Kurznotiz**

Sie können eine Kurznotiz bearbeiten, sie an einer anderen Stelle auf dem Bildschirm positionieren und sie löschen.

- **•** Führen Sie einen der folgenden Schritte aus:
	- **•** Klicken Sie zum Bearbeiten einer Kurznotiz auf die Kurznotiz und bearbeiten Sie den Text.
	- **•** Klicken Sie auf die Stecknadel einer Kurznotiz, deren Position Sie ändern wollen, und ziehen Sie die Kurznotiz bei gedrückter Maustaste an die gewünschte Position.
	- **•** Klicken Sie zum Löschen einer Kurznotiz auf die Kurznotiz und drücken Sie die Taste Esc.

# Konfigurieren von Fiery Ticker

Mit den Einstellungen für Fiery Ticker können Sie das Aussehen und das Verhalten von Fiery Ticker steuern.

- **1** Wechseln Sie zur Darstellung als Statusleiste, wenn Fiery Ticker derzeit im Ganzseitenmodus ausgeführt wird.
- **2** Verschieben Sie den Mauszeiger auf das Doppelpfeilsymbol >> ganz links auf der Statusleiste, und wählen Sie Einstellungen für Fiery Ticker aus.
- **3** Legen Sie die Einstellungen für die folgenden Optionen fest:
	- **•** Zu Ganzseitenmodus umschalten nach Leerlauf von Wenn Sie diese Option aktivieren, wechselt Fiery Ticker automatisch in den Ganzseitenmodus, wenn sich der Fiery-Server nach der vorgegebenen Zeitspanne noch immer im Leerlauf (Modus "Bereit") befindet. Diese Einstellung ist standardmäßig aktiviert, ebenso wie die Standard-Leerlaufzeitspanne von zwei Minuten.
	- **•** Restmengen (Papier/Toner) anzeigen Diese Option legt fest, wie die Restmengen an Toner und Papier im Ganzseitenmodus angezeigt werden. Wenn Sie diese Option aktivieren, werden die Restmengen an Papier und Toner im Ganzseitenmodus stets angezeigt. Ist die Option nicht aktiviert, werden die Informationen über die Restmengen erst eingeblendet, wenn die Verbrauchsmaterialien zu Ende gehen. (Wann genau die entsprechenden Warnmeldungen angezeigt werden, können Sie mithilfe der Optionen im Bereich "Warnung" festlegen.)

In der Statusleiste werden die Informationen über die Restmengen grundsätzlich erst angezeigt, wenn die Verbrauchsmaterialien zu Ende gehen.

- Maximum für Messanzeige "Drucken Mit dieser Option bestimmen Sie die Druckgeschwindigkeit (in Seiten pro Minute, ppm), die im Ganzseitenmodus auf der Messanzeige "Drucken" als Maximum angezeigt wird. Bei Auswahl von Autom. wird die maximale Druckgeschwindigkeit verwendet, die auf dem Fiery-Server festgelegt ist.
- **•** Sprache Mit dieser Option bestimmen Sie die Sprache, die für die Fiery Ticker-Benutzeroberfläche verwendet werden soll. Bei Auswahl von Autom. wird die Spracheinstellung vom Fiery-Server übernommen.
- **•** Thema Mit dieser Option legen Sie das Farbschema für die Statusleiste fest.
- **•** Warnen bei Papierrestmenge unter Mit dieser Option legen Sie fest, bei welcher Restmenge an Papier eine Warnmeldung angezeigt wird. Wenn die Papiermenge im Papierfach unter diesen Wert fällt, zeigt Fiery Ticker eine Warnmeldung an. Sie können die Warnmeldung auch deaktivieren, indem Sie den Regler ganz nach links verschieben.

Im Ganzseitenmodus wird die Warnmeldung in Form eines Symbols neben dem jeweiligen Papierfach angezeigt.

<span id="page-8-0"></span>**•** Warnen bei Tonerrestmenge unter – Mit dieser Option legen Sie fest, bei welchem Tonerstand eine Warnmeldung angezeigt wird. Wenn der Tonerstand unter diesen Wert fällt, zeigt Fiery Ticker eine Warnmeldung an. Sie können die Warnmeldung auch deaktivieren, indem Sie den Regler ganz nach links verschieben.

Im Ganzseitenmodus wird die Warnmeldung in Form eines Symbols neben dem jeweiligen Tonerstand angezeigt.

**Hinweis:** Der Fiery-Server zeigt Statusmeldungen über einen niedrigen Tonerstand am oberen Bildschirmrand an, und zwar unabhängig von Fiery Ticker. Diese Option hat keinen Einfluss auf Statusmeldungen im Fiery-Server.

**•** Bei Fehler Signalton auslösen – Wenn Sie diese Option aktivieren, löst Fiery Ticker bei einem Fehler neben der Anzeige von Fehlerinformationen ein akustisches Signal aus.

# Bewegungserkennung mit dem Näherungssensor der Fiery NX Station LS

Der integrierte Näherungssensor der Fiery NX Station LS erkennt Bewegungen vor dem Fiery-Server und wechselt automatisch den Fiery Ticker-Ansichtsmodus, sodass Sie auf der aktiven Anwendung sofort wieder Aufgaben ausführen können.

Wenn der Fiery-Server nicht verwendet wird, schaltet Fiery Ticker nach der in den Einstellungen für Fiery Ticker festgelegten Zeit in den Ganzseitenmodus um. Standardmäßig ist dieser Zeitraum auf 2 Minuten eingestellt. Wenn Sie etwa einen halben Meter vom Fiery-Server entfernt sind, erkennt der Näherungssensor Ihre Bewegung und schaltet den Fiery Ticker-Ansichtsmodus vom Ganzseitenmodus in die Statusleistendarstellung um.

Nachdem Sie sich dem Fiery-Server genähert haben, müssen Sie sich vor der Verwendung von Fiery Ticker möglicherweise wieder beim System anmelden, wenn die Anmeldung auf dem Fiery-Server aktiviert ist.

Fiery Ticker kehrt in den Ganzseitenmodus zurück, wenn 20 Sekunden lang die Tastatur oder Maus inaktiv waren bzw. keine Bewegung festgestellt wurde.

**Hinweis:** Der Näherungssensor ist in die Fiery NX Station LS integriert. Achten Sie darauf, dass Sie den Sensor nicht verdecken, da dieser sonst u. U. keine Bewegungen vor dem Fiery-Server erkennen kann.

### **Abbildung 1:** Bereich der Bewegungserkennung des Näherungssensors

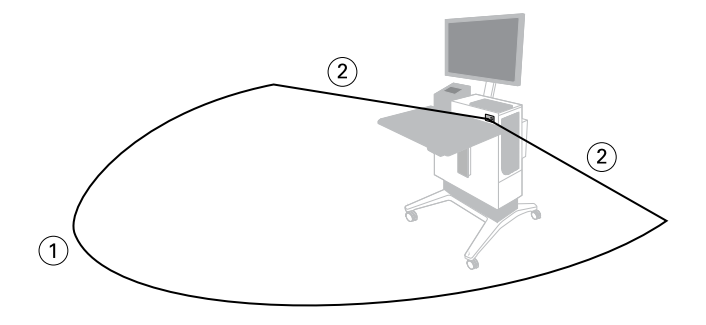

- *1 4 m (13 Fuß) von vorne*
- *2 2 m (7 Fuß) von der Seite*